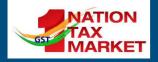

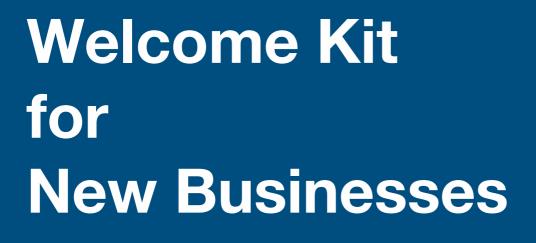

## Goods And Services Tax Network

A guide to newly registered businesses under GST to help them comply with GST provisions and make them understand the services/ help available

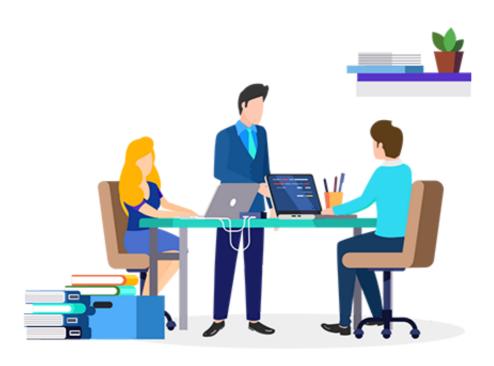

#### Dear Taxpayer,

Welcome to GST. You are now part of a family consisting of 1.23 Crore registered taxpayers. A nation is made, when taxes are paid. By choosing to register with GST, you have already taken the first step towards nation building. We strongly value your contribution and are committed to make your engagement with the GST ecosystem a smooth experience.

For a newly registered taxpayer, a lot of effort goes to understand the requirements of the GST law and ensure compliance. As a measure to facilitate taxpayers and make their GST journey smooth, the newly registered taxpayers are being provided with this welcome kit. The welcome kit is a brief document which attempts to communicate with you in simple terms, without the legal jargons. The idea is to make new taxpayers and startups understand the intent, benefits and processes of GST in a lucid and effective manner.

We strongly recommend that you go through this document carefully to understand and appreciate the processes involved in GST compliance, the do's and don'ts of GST and good practices that would make your GST journey smooth and easy.

Please be informed that the welcome kit is by no means an exhaustive document. It is only an effort to compile the most relevant information with respect to compliances and help at a single place. For more detailed and elaborate information on GST, please refer to the GST law, rules, notifications, circulars and advisories issued by the Government.

We welcome your feedback and suggestions to improve this document so that new registrants in the future may get benefited by the updated version of this document. We will update the welcome kit based on your valuable feedback and suggestions.

All the Best Team GSTN

#### 3 of 33

# Welcome Kit for New Taxpayers

| Content                                                                                                    | Page No. |
|----------------------------------------------------------------------------------------------------|----------|
| 1. Registration and Basic Information                                                                      | 4-11     |
| 1.1. How to retrieve username/ password?                                                                   | 4        |
| 1.2 Registering your Digital Signature Certificate (DSC)                                                   | 5        |
| 1.3. How to make non- core and core amendment of registration?                                             | 6        |
| 1.4. Information on jurisdictional tax officer                                                             | 8        |
| 1.5. Your Registration Certificate                                                                         | 8        |
|                                                                                                    |          |
| 2. Doing Business                                                                                          | 12-15    |
| 2.1. Starting a business and keeping records                                                               | 12       |
| 2.2. Invoicing in GST                                                                                      | 12       |
| 2.3. Composition Scheme                                                                                    | 13       |
|                                                                                                    |          |
| 3. GST Services                                                                                            | 16-18    |
| 3.1. Facilities available on GST portal                                                                    | 16       |
| 3.2. Free Accounting and Billing Software provided by Government                                           | 16       |
| 3.3. GST Suvidha Providers (GSPs): Who they are and what do they provide?                                  | 17       |
| 3.4. Tracking taxpayer details on the basis of GSTIN/ UIN/ PAN                                             | 18       |
|                                                                                                    |          |
| 4. Becoming GST Compliant                                                                                  | 19-27    |
| 4.1. Know your GST returns and file them on time                                                           | 19       |
| 4.2. How to create challan and make payment                                                                | 22       |
| 4.3. ITC Forms                                                                                             | 23       |
| 4.4. E-way Bill System                                                                                     | 24       |
|                                                                                                    |          |
| 5. GST Help                                                                                                | 28-32    |
| 5.1. Clarifications on Law and Procedures                                                                  | 28       |
| 5.2. GST Portal Helpdesk functionalities and how to avail the same                                         | 29       |
| 5.3. How to raise grievance and track status of grievance raised on the Grievance Redressal Portal for GST | 29       |
| 5.4. Locate GST Practitioners                                                                              | 30       |
| 5.5. Where to look for laws, notification and circulars                                                    | 31       |
| 5.6. Links for user manuals and FAQ                                                                        | 32       |
| 5.7. Links to social media channels of GSTN                                                                | 32       |

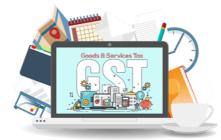

# **1. Registration and Basic Information**

## 1.1. How to retrieve username/ password?

Since you have a GST registration now, you must remember your Username and Password to access the GST Portal. You are strongly advised not to share your GST Portal credentials (Username and Password) with anyone.

But what if you forget your username or password? You need not to worry. Just follow the steps given below and within minutes, you will be able to retrieve your username/ password.

## 1.1.1. Case 1: You remember your password but don't recall the username-

- Go to GST portal <u>www.gst.gov.in</u>
- Click on login button.
- You can find "Forgot Username" button at the bottom of the page, click on the same.
- The next page will open. On that page, submit your GST Registration Number (GSTIN) or any Provisional ID or UIN. Then, click on "Generate OTP" button.
- You will receive an OTP on your registered mobile number and registered email ID.
- Enter your OTP in the given space and click on the 'Submit' button.
- You will receive your USER ID in your email.

## 1.1.2. Case 2: You have forgotten your password-

- Go to GST portal <u>www.gst.gov.in</u>
- Click on login button.

- You can find "Forget Password" button at the bottom of the page, click on the same. (Highlighted in red).
- The next page will open. In that page, submit your username. Then click on "Generate OTP" button.
- You will receive an OTP on your registered email id and registered mobile number.
- Enter your OTP in the given space and click on submit button.
- Enter "New Password" in the given box. Then, re-enter the same password. The password should be of 8 to 15 characters which should comprise of at least one number, one special character, one upper case and one lower case letter. Then, click on the 'Submit' button.
- You will receive a confirmation that your password has been reset successfully on your registered email id.

#### 1.2 Registering your Digital Signature Certificate (DSC)

The GST Common Portal allows you to designate persons (including yourself) as authorized signatories. It enables the authorized signatories to sign and file returns as well as make payments – all online. Any person, registered on the 'Authorized Person' tab of the GST Common Portal for your business enterprise, can sign and file GST returns on your behalf, using digital signature certificates (DSC).

A Digital Signature Certificate (DSC) replaces a hand-written signature and authenticates your identity electronically. It also provides you with a high level of security for your online transactions by ensuring absolute privacy of the information exchanged using a digital certificate. You can use certificates to encrypt information such that only the intended recipient can read it. You can digitally sign information to assure the recipient that it has not been changed in transit, and also verify your identity as the sender of the message. DSC is mandatory in case taxpayer is a

- Public Limited Company
- Private Limited Company
- Unlimited Company
- Foreign Company
- Limited Liability Partnership (LLP)
- Foreign Limited Liability Partnership

Public Sector Undertaking

For more details and step by step screenshots of the process of registering DSC, visit the URLs provided below:

https://tutorial.gst.gov.in/userguide/loginanddsc/#t=Register\_\_\_Update\_DSC.htm https://www.gst.gov.in/help/video/registerdsc

#### 1.3. How to make non- core and core amendments in registration?

While applying for GST registration, you must have provided certain details in the registration form. Your registration has been granted on the basis of the information provided and supporting documents uploaded by you. In case information provided by you at the time of registration gets changed, you need to amend the information in your registration details. The process of making changes is called 'amendment'. It is of two types namely, core and non-core amendment. You need to understand the concept of core and non-core amendment.

Amendment to non-core fields in GST registration does not require approval of any Tax Officer or visiting the Tax Department. In other words, it is automatically approved without any need of processing by the Tax Officer. Amendments in non-core fields include, amendment in the details of Authorized Signatory, Telephone Number, Email ID, details of partners, Karta etc. On the other hand, amendments in Core fields in GST registration require approval of Tax Officer. Amendment in Core fields include amendment in the details of:

- Any change in the name of business (if there is no change in the name as recorded on PAN),
- Principal Place of Business,
- Additional Place of Business (Other than change in State),
- Addition or deletion of Partners, Karta, Managing Director, Whole Time Director, Members of Managing Committee of Associations, Board of Trustee, Chief Executive Officer etc.

## **<u>1.3.1. The procedure for the amendment of Non-Core fields is as follows:</u>**

- Login to the GST Portal with your User ID and Password.
- Under Services tab, click Registration → Amendment of Registration Non Core Fields.
- The application for change is displayed and Non-Core fields are available in editable form.
- Select the appropriate tab which you want to change / amend.
- After doing changes, click on Verification Tab.
- Select the Authorized Signatory from the drop down.
- Enter the Place.
- After the application is filled, you have to authenticate the application or digitally sign the same using DSC or EVC.
- A message will be displayed showing that the submission is successful.
- You will receive an Acknowledgement within 15 minutes on registered Email ID and Mobile number. Also, the email and message containing ARN and intimation about successful filing of application form for Amendment of Non-Core fields will be sent to Primary Authorized Signatory.

## 1.3.2. The procedure for the amendment of Core fields is as follows:

- Login to the GST Portal with valid User ID and password.
- Under Services tab, click Registration → Amendment of Registration Core Fields.
- The application for change is displayed and Core fields are available in editable form for making changes.
- Select the appropriate tab which you want to change / amend.
- Once all the changes are done, Click on Continue.
- Now, in the Verification Tab, select the checkbox for Verification.
- Select the Authorized Signatory from the Drop Down.
- Enter Place.
- Digitally sign the Application using DSC or authenticate through EVC as applicable to you.

• A message will be displayed showing that the submission is successful.

- You will receive an Acknowledgement within 15 minutes on registered Email ID and Mobile number. Also the email and message containing Application Reference Number (ARN) and intimation about successful filing of application form for Amendment in Non-Core fields will be sent to Primary Authorized Signatory.
- On approval or rejection of the Application by the Tax Officer, you will receive a notification through SMS and Email.

#### 1.4. Information about jurisdictional tax officer

Once you register with GST, you are assigned to either the State or the Central GST Authority for administrative purposes. Your jurisdictional Central/ State tax officer verifies your payments, assesses your returns, sanctions your refund and communicates with you, as and when required. The jurisdictional tax officer is generally the single point of contact for assisting in GST compliances from the Government side. However, you continue to be registered under both Central GST and State GST, irrespective of your administrative assignment to Centre or State.

#### **1.5. Your Registration Certificate**

Every registered taxpayer is issued a GST Registration Certificate in Form GST REG-06. You can download the registration certificate from the GST portal. The registration certificate is available for download on the GST Portal. Government does not issue any physical certificate. You can download your registration certificate by following simple steps, as given below:

- Login to GST Portal
- Go to 'Services' > 'User Services' > 'View/ Download Certificate'.

| Dashboard       Services       GST Law       Search Taxpayer       Help +         Registration       Ledgers       Returns       Payments       User Services       Refunds         My Saved Applications       View/Download Certificates       View/Download Certificates       View/Download Certificates         View Notices and Orders       View My Submissions       View My Submissions       View My Submissions         Holiday List       Feedback       Generate User Id for Advance Ruling       Cateate GST Practitioner (GSTP)         Locate GST Practitioner (GSTP)       Engage / Disengage GST Practitioner (GSTP)       registration         Mavigation panel given below       registration       Check Cash Balance         Libility Iedger       Libility Iedger       Libility Iedger | Goods and Services Tax                |                                            |                    |
|----------------------------------------------------------------------------------------------------|---------------------------------------|--------------------------------------------|--------------------|
| My Saved Applications       View/Download Certificates         View Notices and Orders       View My Submissions         Holiday List       Feedback         Grievance / Complaints       Generate User Id for Advance Ruling         Locate GST Practitioner (GSTP)       Engage / Disengage GST Practitioner (GSTP)         Image / Disengage GST Practitioner (GSTP)       registration         Image / Disengage GST Practitioner (GSTP)       registration         Image / Disengage GST Practitioner (GSTP)       registration                                                                                                    | Dashboard Services - GST Law Searc    | h Taxpayer + Help +                        |                    |
| View Notices and Orders     View My Submissions       Holiday List     Feedback       Grievance / Complaints     Generate User Id for Advance Ruling       Locate GST Practitioner (GSTP)     Engage / Disengage GST Practitioner (GSTP)       navigation panel given below     registration       RETURN DASHBOARD>     CREATE CHALLAN>     VIEW NOTICE(S) AND ORDER(S)>       Quick Links     Check Cash Balance                                                                                                    | Registration Ledgers Returns Payments | User Services Refunds                      |                    |
| Holiday List Feedback Grievance / Complaints Generate User Id for Advance Ruling Locate GST Practitioner (GSTP) Engage / Disengage GST Practitioner (GSTP)           Inavigation panel given Delow       registration         RETURN DASHBOARD >       CREATE CHALLAN >       VIEW NOTICE(S) AND ORDER(S) >>         Quick Links       Check Cash Balance                                                                                                    | My Saved Applications                 | View/Download Certificates                 |                    |
| Grievance / Complaints Generate User Id for Advance Ruling Locate GST Practitioner (GSTP) Engage / Disengage GST Practitioner (GSTP)                                                                                                    | View Notices and Orders               | View My Submissions                        |                    |
| Locate GST Practitioner (GSTP)  Inavigation panel given below  registration  RETURN DASHBOARD>  CREATE CHALLAN>  VIEW NOTICE(S) AND ORDER(S)>  Quick Links  Check Cash Balance                                                                                                    | Holiday List                          | Feedback                                   |                    |
| navigation panel given below     registration       RETURN DASHBOARD>     CREATE CHALLAN>     VIEW NOTICE(S) AND ORDER(S)>       Quick Links     Check Cash Balance                                                                                                    | Grievance / Complaints                | Generate User Id for Advance Ruling        |                    |
| RETURN DASHBOARD>       CREATE CHALLAN>       VIEW NOTICE(S) AND ORDER(S)>         Quick Links       Check Cash Balance                                                                                                    | Locate GST Practitioner (GSTP)        | Engage / Disengage GST Practitioner (GSTP) |                    |
| Quick Links<br>Check Cash Balance                                                                                                    | navigation panel given be             | ow                                         | registration       |
| Quick Links<br>Check Cash Balance                                                                                                    |                                       |                                            |                    |
|                                                                                                    | RETURN DASHBOARD > CREATE CH          | ALLAN > VIEW NOTICE(S) AND ORDER(S) >      | Quick Links        |
| Liability ledger                                                                                                    |                                       |                                            | Check Cash Balance |
|                                                                                                    |                                       |                                            | Liability ledger   |
| Credit ledger                                                                                                    |                                       |                                            | Credit ledger      |

Click on the 'Download' icon:

| 🚆 Goo          | ds and Se           | rvices Tax                           |                   |                 |    |         |
|----------------|---------------------|--------------------------------------|-------------------|-----------------|----|---------|
| Dashboard      | Services +          | GST Law Search Taxpayer <del>-</del> | Help <del>-</del> |                 |    |         |
| Dashboard ) Se | rvices > User Servi | ces View/Download Certificates       |                   |                 |    |         |
| View/Do        | ownload Certificat  | es                                   |                   |                 |    |         |
|                |                     |                                      |                   |                 |    |         |
|                | Form No.            | Form Description                     | on                | Date of Issue • | Do | ownload |
|                | GST REG-06          | Registration Certific                | cate              | 20/09/2017      |    | *       |
|                |                     |                                      |                   |                 |    |         |
|                |                     |                                      |                   |                 |    |         |
|                |                     |                                      |                   |                 |    |         |
|                |                     |                                      |                   |                 |    |         |
|                |                     |                                      |                   |                 |    |         |
|                |                     |                                      |                   |                 |    |         |

Г

• The certificate contains all the details of the business. In the first page of the registration certificate, details such as GSTIN, name, address, date of registration etc. are displayed.

|       |                                           | सल्पमेव जय<br>Government (<br>Form GST F<br>[See Rule ]<br>Registration C | of India<br>REG-06<br>[0(1)] |    |    |
|-------|-------------------------------------------|---------------------------------------------------------------------------|------------------------------|----|----|
| Reg   | istration Number :                        |                                                                           |                              |    |    |
| 1.    | Legal Name                                |                                                                           |                              |    |    |
| 2.    | Trade Name, if any                        |                                                                           |                              |    |    |
| 3.    | Constitution of Business                  |                                                                           |                              |    |    |
| 4.    | Address of Principal Place of<br>Business |                                                                           |                              |    |    |
| 5.    | Date of Liability                         |                                                                           |                              |    |    |
| 6.    | Period of Validity                        | From                                                                      |                              | То | NA |
| 7.    | Type of Registration                      |                                                                           |                              |    |    |
| 8.    | Particulars of Approving Authorit         | y                                                                         |                              |    |    |
| Signa | ture                                      |                                                                           |                              |    |    |
| Nam   | e                                         |                                                                           |                              |    |    |
| Desi  | gnation                                   |                                                                           |                              |    |    |
| •     | dictional Office                          |                                                                           |                              |    |    |

• The second page is 'Annexure A' which has details of additional place(s) of business, if any.

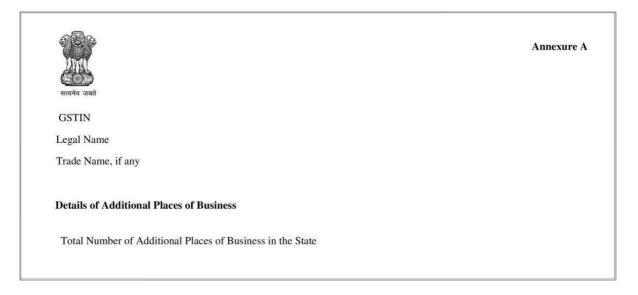

• The third page 'Annexure B' has information of the Person in Charge of the business.

| स्वाप्येय जयते  |                    | Anne | sure |
|-----------------|--------------------|------|------|
| GSTIN           |                    |      |      |
| Legal Name      |                    |      |      |
| Trade Name, if  | any                |      |      |
|                 |                    |      |      |
| Details of Pers | on in Charge       |      |      |
| 1               | Name               |      |      |
|                 | Designation/Status |      |      |
|                 | Resident of State  |      |      |

• You must take a print out of the first page of your registration certificate and display it prominently at your business premises.

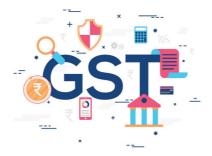

## 2. Doing Business

### 2.1. Starting a business and keeping records

Starting a business can be exciting and rewarding. However, it can be stressful as well. Tax compliance can be one of the major sources of such stress. If you are aware of the records that you need to keep for GST compliance, running a business and complying with GST laws and rules can be easy.

For GST compliances, if the accounts are maintained properly, then input tax credit is available under the GST system. As a registered person/ entity, you must keep and maintain, at your principal place of business, the following books, and records:

- Records relating to production or manufacture of goods;
- Records relating to the inward and outward supply of goods or services;
- Stock of goods records;
- · Details of input tax credit availed;
- · Details of output tax payable and paid; and
- such other particulars, as may be prescribed by the Government.

Books of accounts and others records have to be retained and preserved for a period of 72 months (6 years) from the due date of furnishing of Annual Return for the year relating to such accounts and records.

## 2.2. Invoicing in GST

Since you are a GST registered business now, you need to provide GST-compliant invoices to your buyers for supply of good and/or services.

Similarly, your GST registered vendors will provide GST-compliant inward supply invoices to you.

A tax invoice is generally issued to charge the tax and pass on the input tax credit. A GST Invoice must have the following mandatory fields-

- 1. Invoice number and date:
  - The tax invoice should be numbered consecutively;
  - The consecutive serial number should not exceed 16 characters;
  - The consecutive serial number may contain alphabets or numerals or special characters- hyphen or dash and slash symbolised as "-" and "/" respectively, and any combination thereof;
  - The consecutive serial number should be unique for a financial year;
- 2. Customer name
- 3. Shipping and billing address
- 4. Customer and taxpayer's GSTIN (if registered) \*\*
- 5. Place of supply
- 6. HSN code
- 7. Item details i.e. description, quantity (number), unit (meter, kg etc.), total value
- 8. Taxable value and discounts
- 9. Rate and amount of taxes i.e. CGST/ SGST/ IGST/Cess
- 10. Whether GST is payable on reverse charge basis
- 11. Signature of the supplier

\*\*If the recipient is not registered AND the value is more than Rs. 50,000/- then the invoice should carry:

- i) name and address of the recipient,
- ii) address of delivery,
- iii) State/UT name and code

#### 2.3. Composition Scheme

The Composition scheme is a simple compliance scheme for small taxpayers. It is a voluntary and optional scheme.

#### Benefits of composition scheme

• Easy compliance as no elaborate accounts and records are to be maintained

- Annual Return
- Quarterly payment of tax

Under this scheme, a registered taxable person, whose PAN based aggregate turnover does not exceed Rs. 1.5 crores in the preceding financial year, if dealing in Goods only (special category States decide about the composition limit in their respective States i.e. Manipur, Mizoram, Nagaland, Tripura, Arunachal, Meghalaya, Sikkim & Uttarakhand have a limit of Rs. 75 lakh) and Rs 50 Lakh, if dealing in supply of services or mixed supplies (across all States/UTs), may opt for the scheme.

A taxpayer registered under composition scheme has to pay an amount equal to certain fixed percentage of his turnover as tax to the government. This tax has to be paid on quarterly basis. Such taxpayer does not have to maintain elaborate accounts and records and has to file a simple annual return in FORM GSTR-4 and pay taxes quarterly through FORM GST CMP-08.

However, upon opting this scheme, you cannot issue taxable invoice under GST law and can neither collect GST from your customers nor can claim Input Tax credit on your purchases nor can make inter-State supplies.

For more details on the Composition Scheme, please visit the following URL:

http://cbic.gov.in/resources//htdocs-

cbec/gst/Composition%20Levy%20Scheme.pdf

<u>Conditions & Restrictions under the scheme</u>: A person opting for the scheme has to adhere to the following conditions:

- · Issue bill of supply in the prescribed manner
- Pay all taxes on inward supplies, including taxes to be paid on reverse charge basis
- · Can't claim input tax credit on inward supplies
- Mention the words "composition taxable person" on every notice board or signboard displayed at a prominent place at his place of business.
- Withdraw from the scheme, if he/she becomes in-eligible
- Can't undertake inter-State supplies
- The composition scheme cannot be opted in the middle of the Financial Year by taxpayers already registered with GST as Normal taxpayer.

 If against one PAN, multiple registrations are taken, then all registrations will be either under composition scheme or all registrations will become normal, if even one registration opts out of composition scheme. 3. GST Services

## 3.1. Facilities provided at GST portal

The GST Portal provides you a number of services. The list of services available on the GST Portal are provided below:

| <ul> <li>Application for Registration :</li> <li>Normal Taxpayer,</li> <li>Input Service Distributor</li> <li>Casual Dealer</li> </ul> | Opting out of<br>Composition<br>Scheme (GST CMP-<br>04)                             | Claim refund<br>(RFD-01)                                                                                                  |
|----------------------------------------------------------------------------------------------------|-------------------------------------------------------------------------------------|----------------------------------------------------------------------------------------------------|
| Application for GST Practitioner                                                                                                    | Filing GST Returns                                                                  | Furnish Letter of<br>Undertaking (LUT) (RFD-11)                                                                           |
| Opting for composition scheme<br>(GST CMP- 02)                                                                                         | Payment of GST <ul> <li>Create Challan</li> <li>Track payment<br/>status</li> </ul> | Tracking Refund Status                                                                                                    |
| Declaration for intimation of ITC<br>reversal/payment of tax on<br>stock in Form GST ITC-03                                            | Search Taxpayers<br>from GSTIN/<br>UIN/PAN                                          | <ul> <li>Viewing E- Ledgers:</li> <li>E- Cash Ledger</li> <li>E- Liability register</li> <li>E - Credit Ledger</li> </ul> |
| <b>Application for Amendment in<br/>Registration Particulars</b><br>(FORM GST REG-14)                                                  | <b>Application for</b><br><b>Advance Ruling</b><br>(FORM GST ARA -01)               | Track Application Status                                                                                                  |

## 3.2. Free Accounting and Billing Software provided by Government

The Government has offered free accounting and billing software from 8 providers to MSMEs with annual turnover of up to `1.5 crore. The software providers offer basic features like sale/ purchase/ cash ledger, inventory management, supplier/ customer masters,

generation of invoices, preparation of GST and Income Tax returns for free, while, additional feature like, bank reconciliation, account receivable etc. would be chargeable.

The list of Accounting and Billing Software products that are being made available free of cost to all taxpayers (of annual turnover upto `1.5 crore) is given below:

| Sr.<br>No. | Name of Company                             | Product Name   | Cloud / On-<br>prem | Mobile<br>App |
|------------|---------------------------------------------|----------------|---------------------|---------------|
| 1          | Adaequare Info Private Limited              | uBooks         | Cloud               | YES           |
| 2          | Cygnet Infotech Private Limited             | Cygnet FACE    | On-prem             | NO            |
| 3          | Focus Softnet Private Limited               | FocusLyte      | Cloud               | NO            |
| 4          | IRIS Business Services Limited              | Vyapari        | Cloud               | YES           |
| 5          | Marg ERP Limited                            | Marg GST pro   | On-prem             | YES           |
| 6          | Relyon Softech Limited                      | Saral Accounts | On-prem             | YES           |
| 7          | Seshaasai Business Forms Private<br>Limited | GenieBooks     | Cloud               | YES           |
| 8          | Zoho Corporation Private Limited            | Zoho Books     | Cloud               | YES           |

## 3.3. GST Suvidha Providers (GSPs): Who they are and what do they provide?

A GST Suvidha Providers (GSP) is a service provider who helps the taxpayer to comply with the provisions of the GST law through its web platform.

Under the GST Suvidha Providers (GSP) ecosystem, the taxpayer, via his choice of thirdparty applications, which provide all user interfaces and convenience via desktop, mobile, other interfaces, can interact with the GST system. It means a taxpayer need not come to the GST Portal; rather a third party application being used by him will connect with the GST system.

These GSPs provide the taxpayers with invoice data upload, download data on inward supplies (receipts or purchase) in the form of GSTR-2A, do matching of inward supplies made with details downloaded from GST portal, finalize the same, based on his own purchase (inward supply data) and file returns, in addition to maintaining their individual business ledgers (sales ledger and purchase ledger) and other value added services around the same. This is a paid facility.

The list of GSPs empanelled with GSTN can be found on the following link:

https://www.gstn.org/ecosystem/index.php

You can avail the services from any GSP of your choice.

## 3.4. Tracking taxpayer details on the basis of GSTIN/ UIN/ PAN

You can search a taxpayer on the GST Portal by entering the GSTIN/ UIN/ PAN of the taxpayer. The following details can be obtained:

- Legal Name of Business
- Trade Name
- Centre Jurisdiction / State Jurisdiction
- Date of registration
- Constitution of Business
- Taxpayer Type
- GSTIN / UIN Status
- Date of Cancellation
- Nature of Business Activities
- Return filing table

By using this utility, you can-

- Verify the authenticity of any GSTIN
- · Verify the GSTIN of a taxpayer issuing manual/ hand written invoices
- Prevent yourself from associating with vendors using fake GSTIN
- Avoid a fraudulent GSTIN
- Help your suppliers correct any potential error in reporting GSTIN

In order to use this utility, visit the following link:

https://services.gst.gov.in/services/quicklinks/searchtxp

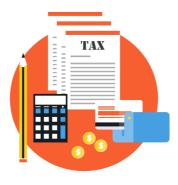

# 4. Becoming GST Compliant

### 4.1. Know your GST Returns and file them on time

The basic features of the return mechanism in GST includes electronic filing of returns and uploading of invoice level information. The returns mechanism is designed to assist you to file returns and avail ITC.

Under GST, a regular taxpayer needs to furnish monthly returns and one annual return. There are separate returns for a taxpayer registered under the composition scheme, non-resident taxpayer, person registered as an Input Service Distributor, a person liable to deduct or collect the tax (TDS/TCS), a person granted Unique Identity Number (UIN). It is important to note that you are NOT required to file all the types of returns. You are required to file returns depending on the activities you undertake. If your annual aggregate turnover in the preceding financial year was up to `1.5 Crore, you are required to file details of outward supplies in FORM GSTR-1 on a quarterly basis. However, selecting the quarterly frequency is optional even if your turnover in the previous year was upto`1.5 Crore. The selection of frequency of filing (Quarterly/Monthly) has to be opted in the beginning of the financial year i.e. before filing the first GSTR-1 of the financial year.

All the returns/statements are to be filed online. Returns can be filed using any of the following methods:

- 1. GST portal (www.gst.gov.in)
- 2. Offline utilities provided on GST portal.
- 3. GST Suvidha Providers (GSPs).

If you are already using the services of an ERP providers such as Tally, SAP, Oracle etc, there is a likelihood that these ERP providers would provide inbuilt solutions in the existing ERP systems to generate the return in JSON format which can be uploaded on the portal.

The only way to inform your liability, Input Tax Credit (ITC), and payment status is through the GST Returns. Depending upon the kind of GST registration you have, you need to comply with timely return filing. It is strongly advised that you file your GST returns before the due dates to avoid late fee and interest.

The following is an exhaustive list of returns/statements under GST that different categories of taxpayers have to file. The information captured by these returns/statements and the due date for filing are also indicated-

| Return         | Particulars                                                                               | To be filed by                                                  | Frequency | Due date                                                                 |
|----------------|-------------------------------------------------------------------------------------------|-----------------------------------------------------------------|-----------|--------------------------------------------------------------------------|
| GSTR-1         | Details of outward<br>supplies of goods<br>or services                                    | Taxpayers having<br>annual turnover up<br>to ` 1.5 crore        | Quarterly | Last Day of the<br>month<br>succeeding the<br>quarter                    |
|                |                                                                                           | Taxpayers having<br>annual turnover<br>more than ` 1.5<br>crore | Monthly   | 11 <sup>th</sup> of the next<br>month                                    |
| GSTR- 3B       | Summary of<br>outward<br>supplies along<br>with Input Tax<br>Credit and<br>payment of tax | All Normal<br>Taxpayers                                         | Monthly   | 20 <sup>th</sup> of the next<br>month                                    |
| GST CMP-<br>08 | Statement for<br>payment of self-<br>assessed tax                                         | Composition<br>Taxpayers                                        | Quarterly | 18 <sup>th</sup> of the<br>month<br>succeeding<br>quarter                |
| GSTR- 4        | Return for<br>composition<br>taxpayers                                                    | Composition<br>Taxpayers                                        | Annual    | 30 <sup>th</sup> of April<br>following the<br>relevant<br>financial year |

| GSTR-5   | Return for Non-<br>Resident<br>Taxable person                                                                                  | Non-Resident<br>Taxable persons                                                        | Monthly | 20 <sup>th</sup> of the next<br>month or within<br>seven days of<br>the close of the<br>business, as<br>the case may<br>be. |
|----------|----------------------------------------------------------------------------------------------------|----------------------------------------------------------------------------------------|---------|----------------------------------------------------------------------------------------------------|
| GSTR- 5A | Details of supplies<br>of OIDAR services<br>by a person<br>located outside<br>India made to<br>non-taxable<br>persons in India | OIDAR Service<br>Providers                                                             | Monthly | 20 <sup>th</sup> of next<br>month                                                                                           |
| GSTR- 6  | Return for Input<br>Service<br>Distributor                                                                                     | Input Service<br>Distributors                                                          | Monthly | 13 <sup>th</sup> of next<br>month                                                                                           |
| GSTR- 7  | Return for tax deducted at source.                                                                                             | TDS deductors                                                                          | Monthly | 10 <sup>th</sup> of the next<br>month                                                                                       |
| GSTR 8   | Statement of tax collection at source                                                                                          | e-commerce<br>operators (TCS)                                                          | Monthly | 10 <sup>th</sup> of the next<br>month                                                                                       |
| GSTR-9   | Annual Return                                                                                                    | All Normal<br>Taxpayers                                                                | Annual  | 31 <sup>st</sup> December<br>of next financial<br>year                                                                      |
| GSTR-9A  | Annual Return                                                                                                    | All composition taxpayers                                                              | Annual  | 31 <sup>st</sup> December<br>of next financial<br>year                                                                      |
| GSTR-9C  | Reconciliation<br>Statement                                                                                                    | Normal taxpayers<br>having turnover<br>exceeding `2 cr as<br>amended by<br>Government. | Annual  | 31 <sup>st</sup> December<br>of next financial<br>year                                                                      |

| GSTR- 10 | Final Return | All Taxpayers | Once, when<br>GST<br>Registration is<br>cancelled or<br>surrendered | Within three<br>months of the<br>date of<br>cancellation or<br>date of<br>cancellation<br>order,<br>whichever is<br>later. |
|----------|--------------|---------------|---------------------------------------------------------------------|----------------------------------------------------------------------------------------------------|
|----------|--------------|---------------|---------------------------------------------------------------------|----------------------------------------------------------------------------------------------------|

Return filing is mandatory, even if the taxpayer has not done any business. For ease of NIL return filing (No sales and No purchases) one click NIL return filing has been provided. Very soon SMS based NIL return filing will also be introduced.

## 4.2. How to create challan and make payment

You are collecting GST on behalf of the Government and it is your legal duty to deposit the taxes collected from your buyers to the Government. Payment of taxes is done using Challan. The step by step process of making GST payments is provided below:

- Login to the GST Portal. Enter your username, password, and captcha code.
- Once you log in, go to Services > Payments > Create Challan.
- Enter the amounts and select the method of payment i.e. e-payment, over the counter or NEFT/RTGS. Click on Generate Challan once all the details have been filled in.
- There are 3 methods of payment here:
  - a) Internet banking of authorized banks
  - b) Over the counter payment through authorized banks
  - c) Payment through NEFT/RTGS from any bank
- A summary page will appear containing all the details of the challan. Select the 'Mode of Payment'. You can either choose 'Over The Counter' to make payment by going to the bank in person or choose 'E-Payment', 'NEFT/ RTGS to make online GST Payment. Click on 'MAKE PAYMENT'.
- Make an online payment of GST through Net-Banking or take a printout of the challan and make payment in Bank.
- Once the payment is made, you will receive a challan containing all the details of tax paid. Thereafter, the tax paid will be credited to the cash ledger account of the taxpayer.

 Please select the major head (IGST/CGST/SGST/Cess) and minor (TAX/INTEREST/PENALTY/FEES/OTHERS) heads carefully while filling up the challan for payment.

For more details and step by step screenshots of creating challan for payment while filing GSTR- 3B, visit the URL provided below:

https://tutorial.gst.gov.in/userguide/returns/index.htm#t=Create\_and\_Submit\_GSTR 3B.htm

#### 4.3. ITC Forms

GST is a value added tax and, therefore, you are eligible to avail the Input Tax Credit on your inward supplies. The details of your inward supplies is auto-populated in GSTR-2A and needs to be declared in GSTR-3B. However, there are few four specific ITC forms that a taxpayer might need to fill up, depending upon registration type or due to certain situations as below:

| ITC<br>Form    | Particulars                                           | Case                                                                                                    | Cut-off date                                                                               | Frequency                                                                                  |
|----------------|-------------------------------------------------------|----------------------------------------------------------------------------------------------------|--------------------------------------------------------------------------------------------|--------------------------------------------------------------------------------------------|
| GST<br>ITC- 01 | Declaration for<br>claim of input tax<br>credit       | When the application<br>for GST registration is<br>made within 30 days of<br>becoming liable to pay<br>tax                     | Date immediately<br>preceding the date<br>when the person<br>becomes liable to pay<br>tax. | Once (within<br>30 days of<br>becoming<br>eligible to<br>claim the<br>credit)              |
|                | When any person opts<br>for voluntary<br>registration | Date immediately<br>preceding grant of<br>registration                                                                         | Once (within<br>30 days of<br>becoming<br>eligible to<br>claim the<br>credit)              |                                                                                            |
|                |                                                       | When any person opts<br>out of composition<br>scheme but continues<br>to be registered and<br>pay tax as a regular<br>taxpayer | Date immediately<br>preceding day when<br>he opts to pay tax<br>under regular mode.        | Once in a<br>year (within<br>30 days of<br>becoming<br>eligible to<br>claim the<br>credit) |

|                                                                                            |                                                                                                    | When an exempt<br>supply of<br>goods/services<br>becomes taxable<br>supply      | Date immediately<br>preceding the date<br>when the supply<br>becomes a taxable<br>supply | Once in<br>month<br>(within 30<br>days of<br>becoming<br>eligible to<br>claim the<br>credit) |
|--------------------------------------------------------------------------------------------|----------------------------------------------------------------------------------------------------|---------------------------------------------------------------------------------|------------------------------------------------------------------------------------------|----------------------------------------------------------------------------------------------|
| GST<br>ITC- 02                                                                             | Declaration for<br>transfer of ITC in<br>case of sale,<br>merger,<br>demerger,<br>amalgamation,<br>lease or transfer<br>of a business | In case of sale, merger,<br>amalgamation, lease or<br>transfer of business etc. | As and when required                                                                     | Any time                                                                                     |
| GST<br>ITC-<br>02A                                                                         | Declaration for<br>transfer of ITC<br>pursuant to<br>registration under<br>sub-section (2) of<br>section 25.                          | In case of new<br>registration on the same<br>PAN in the State.                 | Within 30 days of new registration                                                       | Once for a<br>new<br>registration.                                                           |
| GST<br>ITC 03                                                                              | Declaration for<br>intimation of ITC<br>reversal/<br>payment of tax<br>on inputs held in<br>stock, inputs                             | On account of opting for<br>composition scheme                                  | Within 60 days from<br>the commencement of<br>the financial year                         | Once in a<br>year                                                                            |
| contained in<br>semi-finished<br>and finished<br>goods held in<br>stock and capit<br>goods |                                                                                                    | On account of products<br>or services becoming<br>exempt                        | As and when the notifications are issued                                                 | As and when required.                                                                        |
| GST<br>ITC- 04                                                                             | Details of goods/<br>capital goods<br>sent to job<br>worker and<br>received back                                                      | Statement of goods sent for job work                                            | On or before the 25 <sup>th</sup><br>day of the month<br>succeeding the quarter          | Quarterly                                                                                    |

## 4.4. E-way Bill System:

E-Way Bill is an Electronic Way bill for movement of goods to be generated on the e-Way Bill Portal. A GST registered person cannot transport goods in a vehicle whose taxable

value exceeds Rs. 50,000 (Single Invoice/bill/delivery challan) without an e-way bill that is generated on <u>https://ewaybillgst.gov.in</u>

#### 4.4.1. Use of E-way Bill

- e-Way Bill is mandatory for Inter-State movement of goods of consignment value exceeding Rs.50,000/- in motorized conveyance.
- Registered GST Taxpayers can register in the e-Way Bill Portal using GSTIN.
- Unregistered Persons/ Transporters can enroll in the e-Way Bill System by providing their PAN and Aadhaar.
- e-Way Bill can be generated by you in capacity of either a Supplier, Recipient or Transporter.
- Vehicle number can be entered/updated in PART B of Form EWB 01 by those who have generated the e-Way Bill or by the Transporter.
- QR code is provided in the e-Way Bill to facilitate quick verification.
- Certain goods have been exempted from e-Way Bill and the list is available as Annexure to Rule 138 of CGST Rules.

#### 4.4.2. Modes of e-Way bill generation

- Various Modes of Generating e-Way Bill
  - i. Web (Online)
  - ii. Android App The IMEI of the phone and the registered mobile number has to be given
  - iii. SMS based (through registered Mobile Number)
  - iv. Excel based upload is provided for bulk generation
- If the e-Way Bill is generated with wrong information it can be cancelled and new e-Way Bill can be generated.
- Provision for cancellation of e-Way Bill within 24 hours by the person who have generated the e-Way Bill.

- The Recipient can reject the e-Way Bill within 72 hours of generation.
- Alert messages are also issued to the Users through Online and SMS.

#### 4.4.3. Contents, validity of e-Way bill

- Contents of PART A of the Form EWB 01 can't be edited or modified once generated.
   PART B can be updated with Vehicle details/ RR/Airway Bill etc.
- Consolidated e-Way Bill can be generated for vehicle carrying multiple consignments.
- The Validity of e-Way Bill is fixed as one day for every 100 Kms or part thereof and one day 20 Kms for over-dimensional cargo. The validity can be extended online within 08 hours before/ after the expiry.
- The e-Way Bill with consignment should have the latest vehicle number which is carrying the said consignment.
- The Users can create their own masters like the list of Customers, Suppliers, Products, and HSN etc.
- For detailed User Manual, FAQs, CBT, and Legal Provision on e-Way Bill, go to the URL: <u>https://services.gst.gov.in/services/ewaybill/ewaybillsystem</u>.

#### 4.4.4. Blocking of e-Way bill

**Meaning of blocking:** The blocking of E Way Bill generation means disabling taxpayer from generating E Way Bill (EWB), in case of non-filing of 2 or more consecutive GSTR 3B Return on GST Portal.

**Example:** Taxpayers who have not filed their GSTR-3B return for the months of September 2019 and October 2019, their EWB generation facility is blocked from 2nd December, 2019. For GSTINs whose EWB generation facility is blocked, EWB can't be generated either by the taxpayer or by their counter-party (whether as supplier or recipient) or the transporter.

<u>Effect on already generated EWB</u>: In case of blocked GSTINs, EWBs already generated and facilities in respect of these EWBs such as updating the vehicle or transporter details or extending the validity of EWB will not be impacted.

**Unblocking of EWB generation facility:** The EWB generation facility would be automatically unblocked in the event of filing of their GSTR 3B return for the default period(s), reducing the default period to less than 2 consecutive tax periods. The blocking will be automatically lifted on the EWB system next day.

**Immediate updation of Status at EWB Portal:** For immediate updation of the status the taxpayer can go to the EWB portal and select the option "Search Update Block Status", enter their GSTIN and use Update Option to get themselves unblocked on GST portal, provided GSTR-3B return has already been filed for the default period(s).

**Unblocking by Tax Official:** EWB generation facility can also be restored by the jurisdictional tax official on basis of representation by a taxpayer. The tax officials will issue an order, for accepting or rejecting such requests of the taxpayers. In case he accepts the request, the facility will get restored for the period specified in the order.

<u>Effect on Transporter registered on EWB Portal</u>: Transporters enrolled in EWB Portal, but not registered on GST portal, will not be impacted. However, the transporters registered on GST Portal, if blocked on non-filing of two or more GSTR 3B returns, cannot use their GSTIN as Consignor, Consignee or transporter to generate EWB and update transporter details.

<u>Frequently Asked Questions:</u> FAQ can be accessed via link <u>https://tutorial.gst.gov.in/userguide/returns/index.htm#t=FAQs\_unblockingewaybill.</u> <u>htm</u>

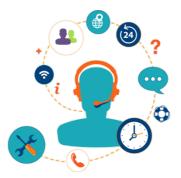

# 5. GST Help and Grievance Redressal

## 5.1. Clarifications on Law and Procedures

As a newly registered taxpayer, you may encounter challenges in terms of understanding relating to GST laws and compliance. There are multiple forums where you can get the help/ clarification required.

## 5.1.1. Pan-India Helpdesk: (24 x 7 Helpdesk – CBICMITRA)

This Helpdesk caters to all the queries related to law and procedure under GST and related IT issues.

### National Toll-free number: 1800-1200-232

#### E-mail: cbicmitra.helpdesk@icegate.gov.in

Users can track the status of their complaint/query by quoting the reference number by calling the helpdesk. The caller can escalate response to helpdesk manager in case one is not satisfied with a response.

Helpdesk manager: Escalation.Cbicmitra@icegate.gov.in

## 5.1.2. Taxpayer Self-service (web-ticketing)

Taxpayers may also use a self-service mechanism available under 'HELP' tab on the below mentioned website to get their queries answered by providing information in drop-down menu. The FAQs available on the website are in searchable format, using key words, for taxpayer to look for information. In case the taxpayer's query is not answered, one may raise a web-ticket if needed.

## Website: https://cbic-gst.gov.in

## 5.1.3. Additional GST Seva Kendras

Multiple CBIC GST Seva Kendras are available locally for taxpayers, to resolve their local issues in the local language(s). The information thereof along with contact details of each Helpdesk is available to the taxpayers on the CBIC portal. These Seva Kendras also accessible via phone, via email or can be visited in person by a taxpayer.

## CBIC Portal: <u>http://www.cbic.gov.in/htdocs-cbec/gst/index</u>

*Note:* You can also visit the website of the GST Department of your state for help/ clarifications.

## 5.2. GST Portal Helpdesk functionalities and how to avail the same

You can raise your grievances or report an issue regarding technical and portal related issues on the GST Helpdesk Number- 1800-103-4786. The Helpdesk is active on all days, from 9 am to 9 pm. Alternatively, you can make use of the **Grievance Redressal Portal for GST** to lodge your complaints 24X7 and track the status of redressal. You have an option of your query being answered in either Hindi, English, Bengali, Marathi, Telugu, Tamil, Gujarati, Kannada, Odiya, Malayalam, Punjabi or Assamese.

The Grievance Redressal Portal for GST has been designed for lodging complaints by taxpayers. It has been designed in a manner that the user can explain issues faced and upload screenshots of pages where they faced the problem, for quick diagnosis and redressal of grievances.

Having this portal has the following advantages:

- Enable the user to lodge his complaint and raise tickets himself.
- To provide all required information and reducing to and fro communication between Helpdesk and the tax payers, helping to reach a faster resolution.
- Enable the tax payer to check the progress of resolution of his complaint by using the ticket number (acknowledgement number generated after a complaint is lodged).
- Check the resolution comments in case the complaint/ticket is closed.
- Based on selection of category/subject and sub-category, portal provides relevant FAQ/pages of user manual or a video if available to help the user resolve the problem faced by him.

5.3. How to raise grievance and track status of grievance raised on the Grievance Redressal Portal for GST

Helpdesk Link: <u>https://selfservice.gstsystem.in</u> When you click on the link, you will see a box. • Please enter the keyword related to issue / complain being faced by you in the "Type of

## Issue/Concern" box.

|                  | Concern details                                                                                        |                                         |                                                                                                    |
|------------------|----------------------------------------------------------------------------------------------------|-----------------------------------------|----------------------------------------------------------------------------------------------------|
|                  | Please enter the key word of your issue that you are facing e.g. "GSTR 1" or "PAYMENTS" or "GSTR 3-B". | Quick Guide to lodge a complaint/issue: |                                                                                                    |
| J                | Type of Issue/Concern                                                                                  | ?                                       | Please enter the keyword related to issue / complain being faced by you in the<br>"Type of Issue/Concern" box.                                                                                                    |
| ne<br>A<br>Issue | Advance Search                                                                                         |                                         | The system will search and show the list of all the issue with the entered<br>keyword from which you can select the exact issue, after which the system will<br>show the FAQ's and relevant sections of User Manual related to that issue /<br>complain. Please go through the FAQ shown which may solve the problem faced<br>by you. |
| status           |                                                                                                    | □0<br>X⊿                                | In case no match is found with the keyword entered, then you can select the<br>most relevant Category and Sub-Category from the dropdown boxes next to the<br>box, "Type of Issue/Concern".                                                                                                    |
| }<br>]<br>ack    |                                                                                                    |                                         | In case the FAQ's do not help resolve the issue, then please select the button<br>"No, I want to lodge my complaint" which will show the page to fill in the details<br>to lodge the complaint.                                                                                                    |
|                  |                                                                                                    | (X)                                     | On lodging of complaint, System will give you a reference number (ticket). Use<br>it to check status of your complaint in future here.                                                                                                    |

- The system will search and show the list of all the issue with the entered keyword from which you can select the exact issue, after which the system will show the FAQ's and relevant sections of User Manual related to that issue / complain. Please go through the FAQ shown which may solve the problem faced by you.
- In case no match is found with the keyword entered, then you can select the most relevant Category and Sub-Category from the dropdown boxes next to the box, "Type of Issue/Concern".
- In case the FAQ's do not help resolve the issue, then please select the button "No, I want to lodge my complaint" which will show the page to fill in the details to lodge the complaint.
- On lodging of complaint, System will give you a reference number (ticket). Use it to check status of your complaint in future here.

## 5.4. Locate GST Practitioners

The concept of tax practitioners has been there since the Sales Tax/ VAT days. The Sales Tax practitioners assisted the taxpayers in Sales Tax compliance. Similarly, a GST practitioner is a person **approved by the Central Government or State Government** to perform one or more of the activities mentioned below, on behalf of the taxpayers:

- **Registration:** GST practitioner can assist in making application for GST registration on behalf of the taxpayer or make amendment/cancellation of GST returns.
- Returns: GST practitioner can assist in filing monthly/quarterly/annual GST returns such as Form GSTR – 3B, Form GSTR – 1 & Form GSTR – 9.
- **Refunds/Payment:** GST practitioner can file refund claims or pay taxes on behalf of the registered persons.
- Authorized representative: GST practitioner would be allowed to appear as an authorized representative before any officer of the GST Department, Appellate authority and the Tribunal.

You can avail the services of an authorized GST Practitioner from your area. The actions that a GST Practitioner can perform on behalf of GST registered persons/businesses include:

- Providing details of inwards/outwards supplies
- Filing monthly/quarterly/annual/final return
- Making deposits into the electronic cash ledger
- Filing refund claims on the GST Portal
- Filing applications related to amending/cancelling GST registration

The list of GST practitioners operating in your area can be obtained by clicking the link below:

#### https://services.gst.gov.in/services/locategstp

#### 5.5. Where to look for laws, notification and circulars

GST is an evolving law. The Government issues notifications, circulars, orders and advisories at regular intervals. The best and most authentic source to refer to these documents is the website of Central Board of Indirect Tax and Customs (CBIC). The link to find the relevant GST laws, notifications, circulars etc. is given below:

#### http://www.cbic.gov.in/htdocs-cbec/gst/index-english

The link provides many other useful information like GST background materials, Public Notices, FAQs, list of nodal officers for grievance redressal etc.

#### 5.6. Links for user manuals and FAQ

You can find all the system related manuals and FAQs on the following link:

#### https://www.gst.gov.in/help/helpmodules/

This page has detailed manuals and FAQs with screenshots related to payments, return filing, refund applications, appeal process, offline tools, ITC forms, ledger etc. If you encounter any system related difficulty or have any query/ doubt related to functionalities available on the GST portal, please go through the information provided on this page.

#### 5.7. Links to social media channels of GSTN

GSTN has a presence on all the major social media platforms including Facebook, Twitter, Youtube and LinkedIn. You can follow the GSTN page on these platforms to get regular updates on GST, portal information and even watch live webinars and archived videos on system functionalities. The links to these social media platforms are given below:

- Facebook: <u>https://www.facebook.com/gstsystemsindia/</u>
- Youtube: <a href="https://www.youtube.com/channel/UCFYpOk92qurl05t-Z\_y-bOQ">https://www.youtube.com/channel/UCFYpOk92qurl05t-Z\_y-bOQ</a>
- Twitter: <u>https://twitter.com/askGSTech</u>
- LinkedIn: <u>https://www.linkedin.com/company/gstn-</u> <u>official/about/?viewAsMember=true</u>

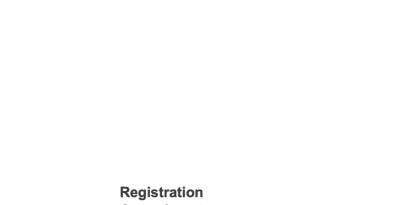

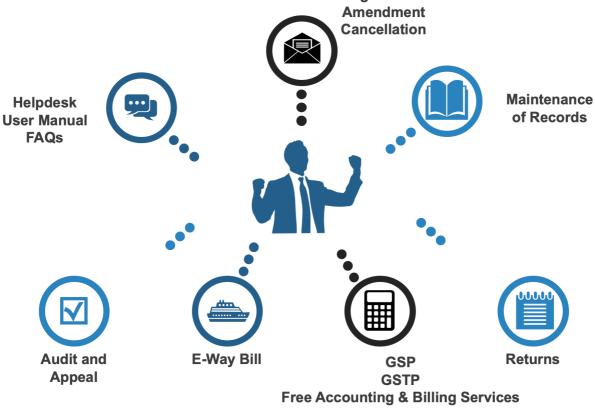

# Goods And Services Tax Network